## クラス管理者管理

ここではクラス管理者の登録・管理について説明します。クラス管理者は学校管理者によっ て登録することができます。クラス管理者はアサインされたクラスの受講者の学習履歴確認 や、クラスへの課題の割り当てなどを行うことができます。

## 管理者登録

AE3 の管理者を登録する場合には、「管理者登録」メニューを選択します。

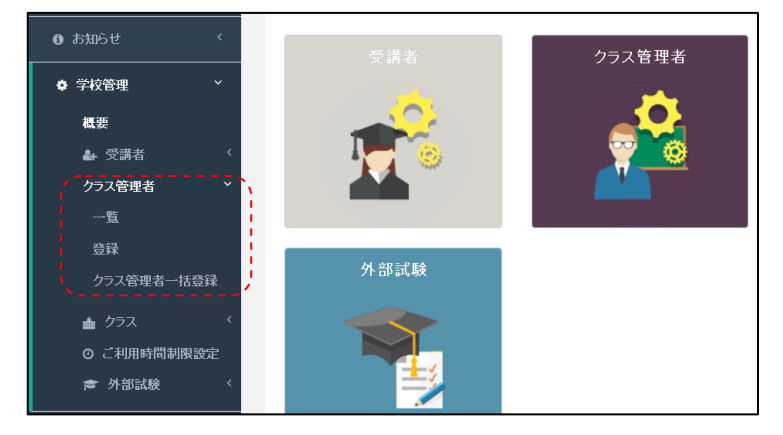

選択すると、以下の詳細項目が表示されます。

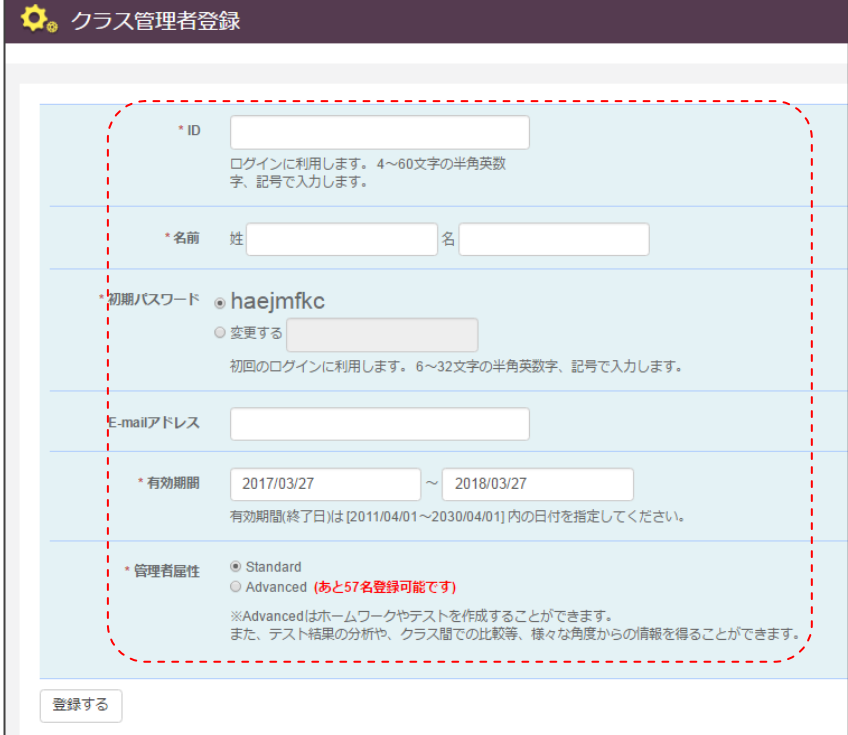

登録画面では以下の項目を入力します。

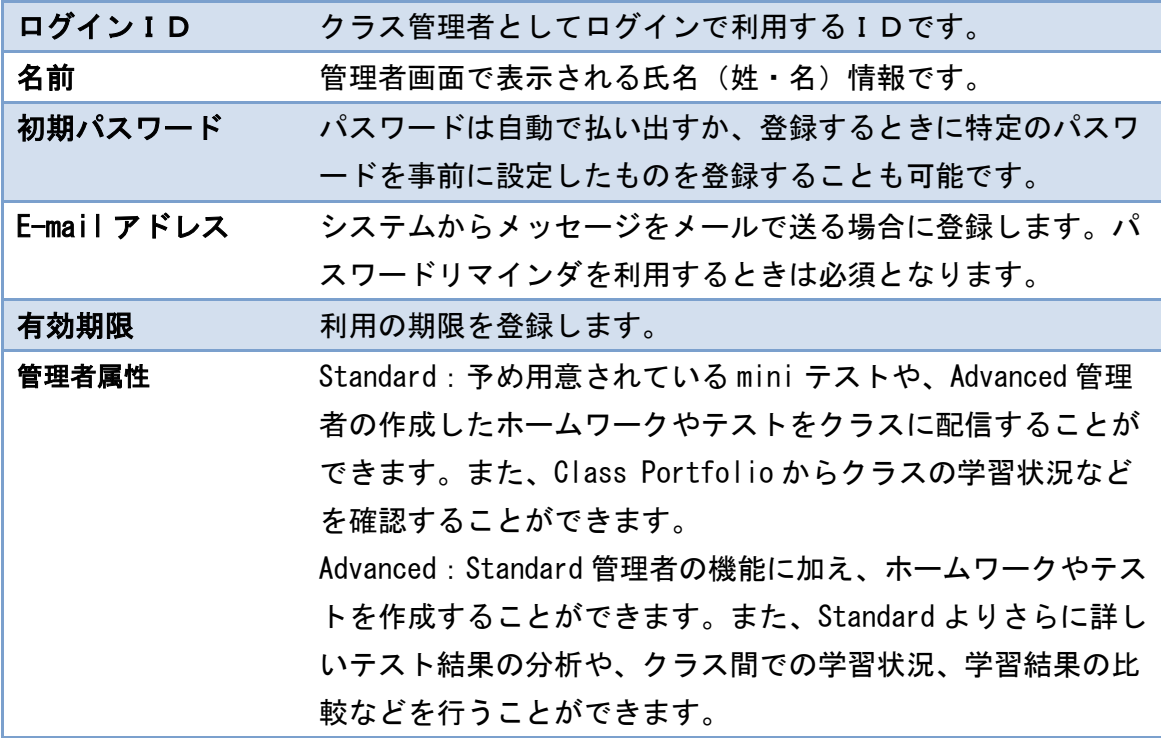

条件にあわせて入力後、「登録する」ボタンを実行すると、受講者の個別登録が完了します。 登録が完了すると、以下の画面が表示されます。

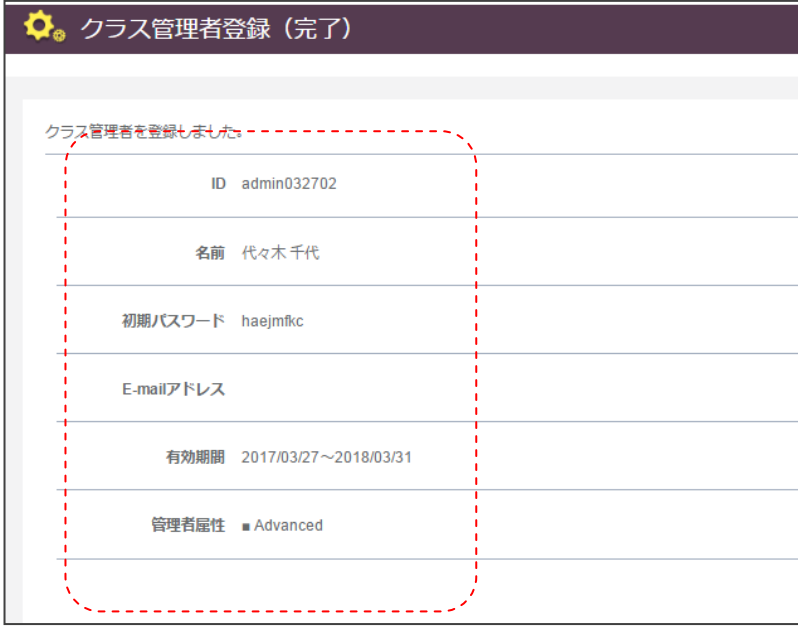

## クラス管理者一覧

登録されたクラス管理者は「クラス管理者一覧」から状況を確認することができます。「ク ラス管理者一覧」を選択すると、以下の画面が表示されます

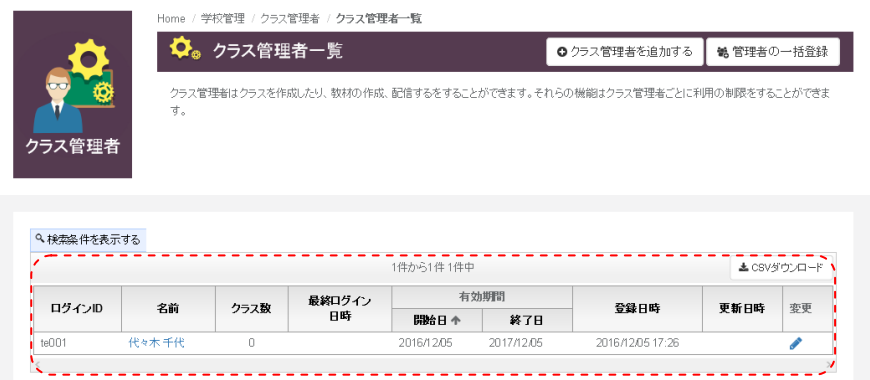

画面には、ログインIDや名前、担当しているクラス数と有効期限などの情報を確認するこ とができます。登録されている管理者が多い場合は、「検索条件を表示する」メニューで以 下の様な検索画面を表示できます。ログインIDや名前など、必要な項目に条件を入力して、 検索を行ってください。

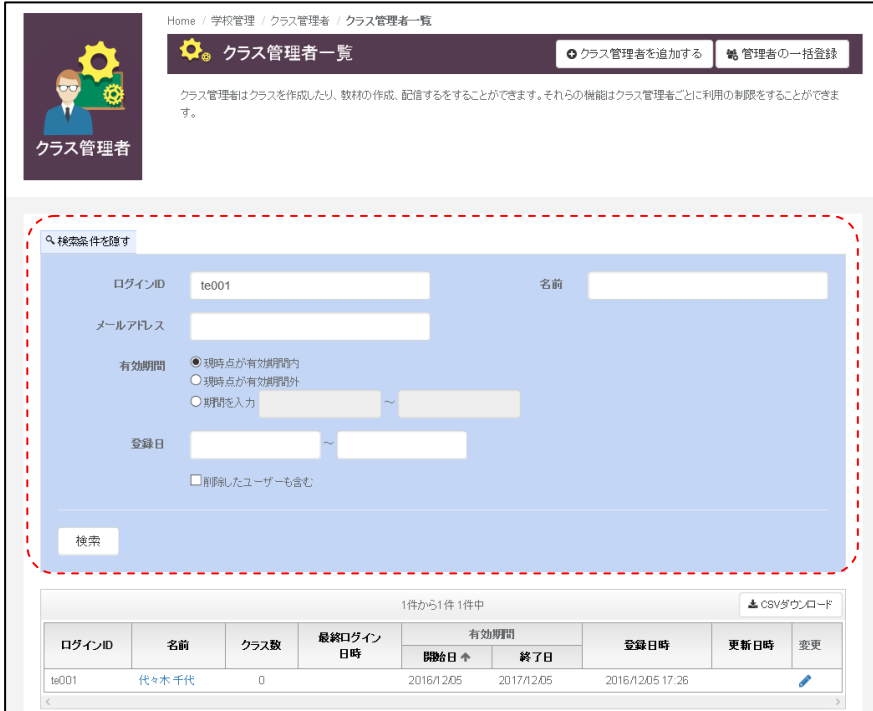

検索完了後、管理者情報に変更を加えたい場合は、表示された結果の右側にある、「変更」 ボタンを選択することで、詳細情報を表示することができます。

登録された管理者情報は、「名前」「パスワード」「メールアドレス」「有効期間」「管理 者属性」について設定を変更可能です。

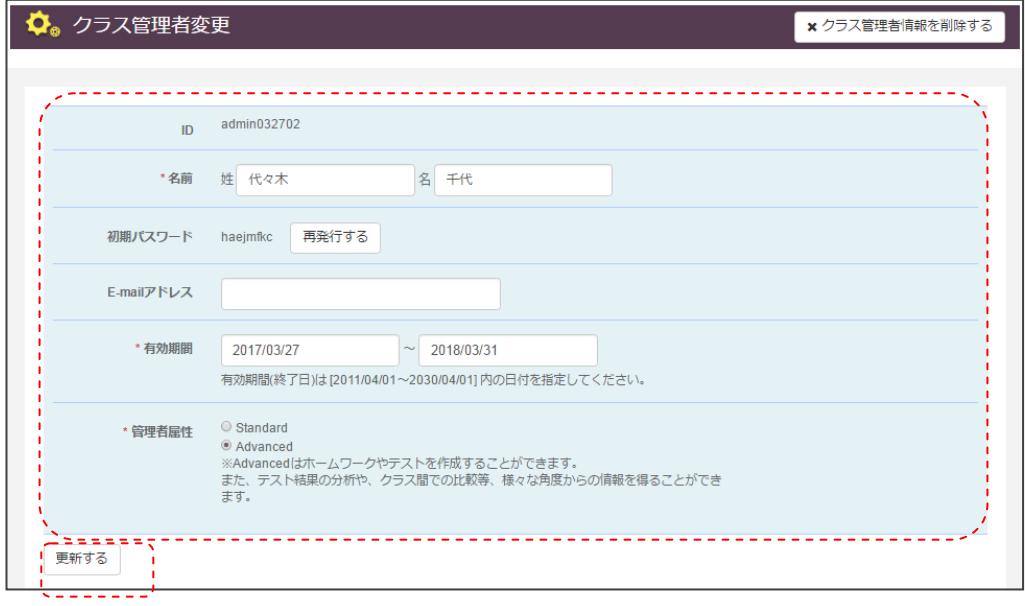

※管理者のIDを変更することはできませんのでご注意ください。

作業が完了したら、「更新」ボタンを選択すると、データを更新できます。

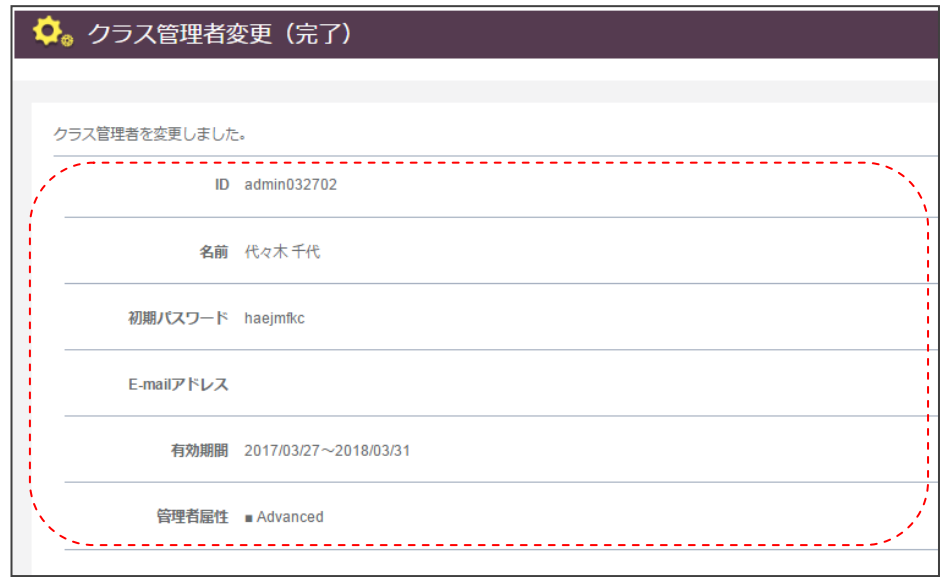

登録後、クラス管理者情報を削除したい場合は、管理者一覧画面の名前欄を選択するとクラ ス管理者情報を削除する画面に遷移します。

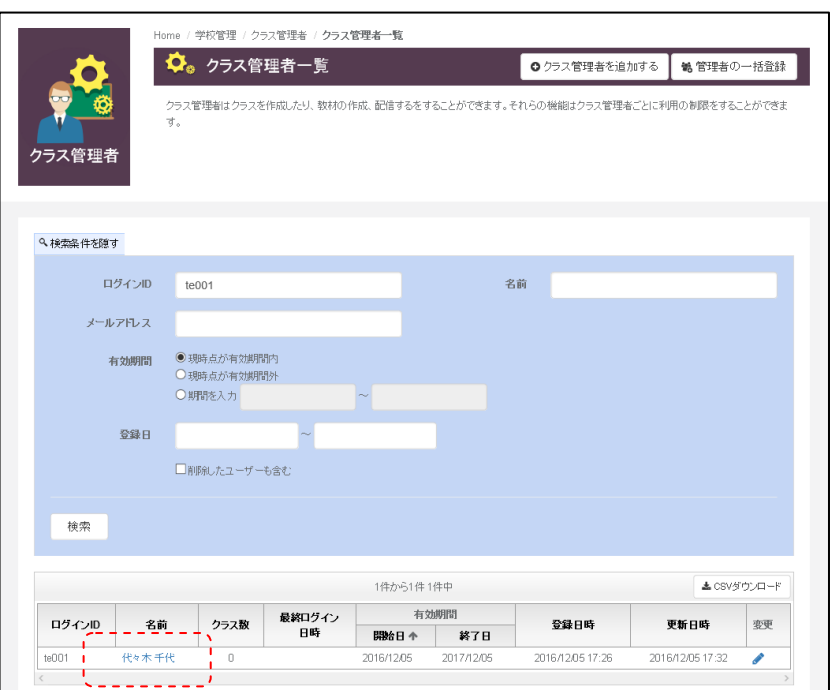

削除をする場合は、クラス管理者変更画面から「クラス管理者情報を削除する」を選択する ことで、管理者情報を削除することができます。

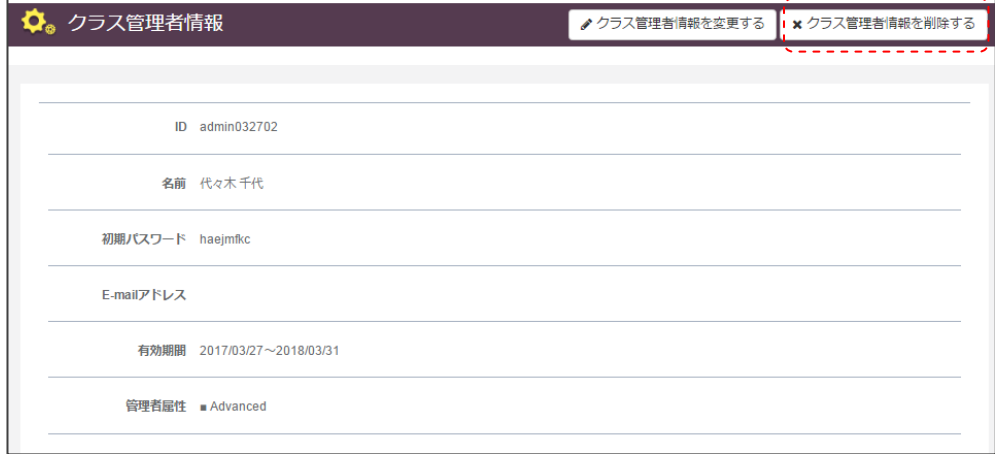

削除時には、確認画面が表示されますので、間違いがないか確認してください。

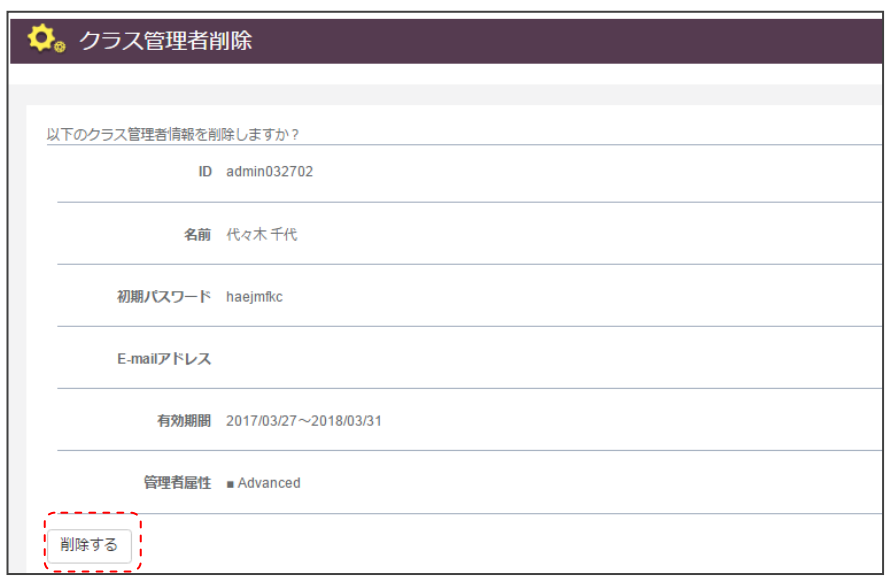

最後に「削除する」を実行することで、管理者情報を削除することができます。

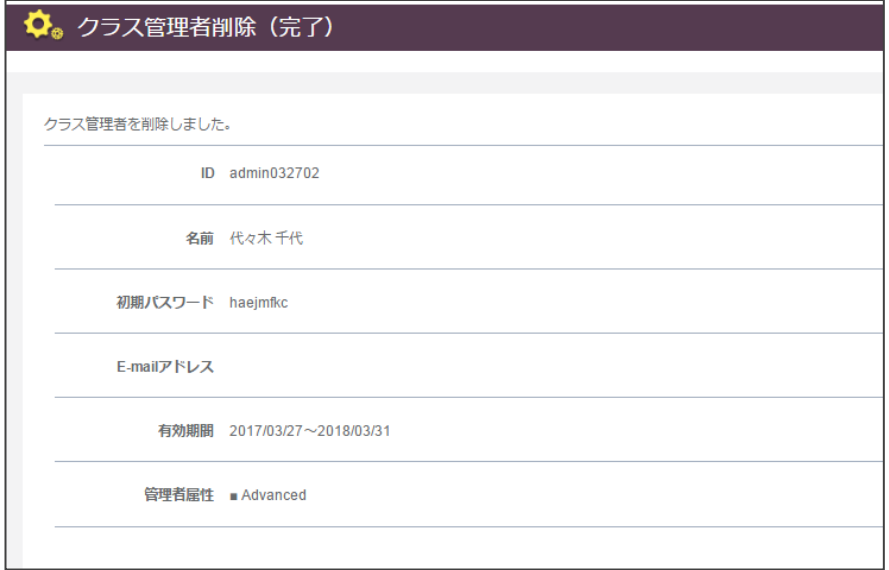

クラス管理者情報については、既に紐づいたデータがある場合、論理削除されますので、復 活させたい場合は、検索条件の「削除したユーザも含む」を選択して、復旧を行ってくださ い。(紐づいたデータがない場合は、再度登録となります。)

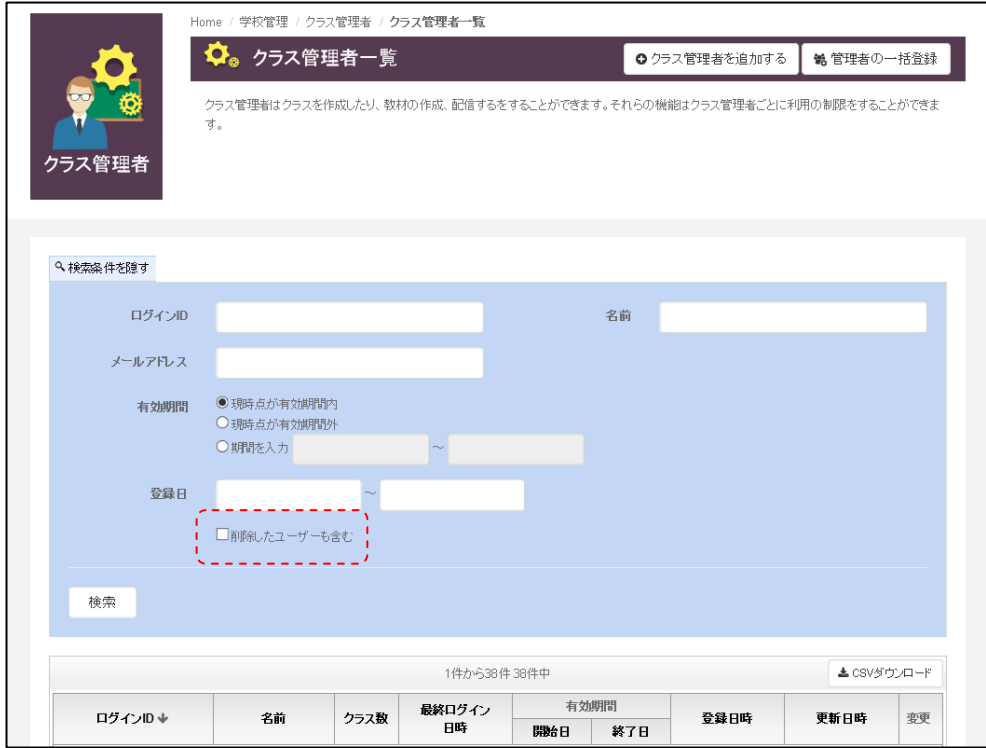

## 管理者一括登録

ここでは、クラス管理者の管理者一括登録について説明します。

AE3 のクラス管理者を一括登録する場合には、「管理者一括登録」メニューを選択します。 選択すると、以下の詳細項目が表示されます。

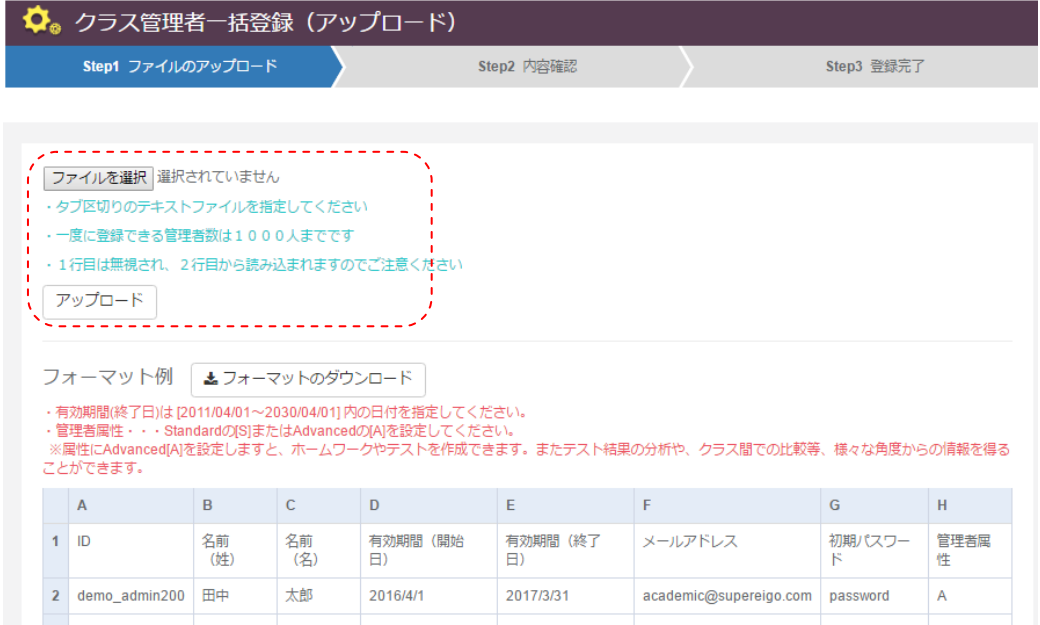

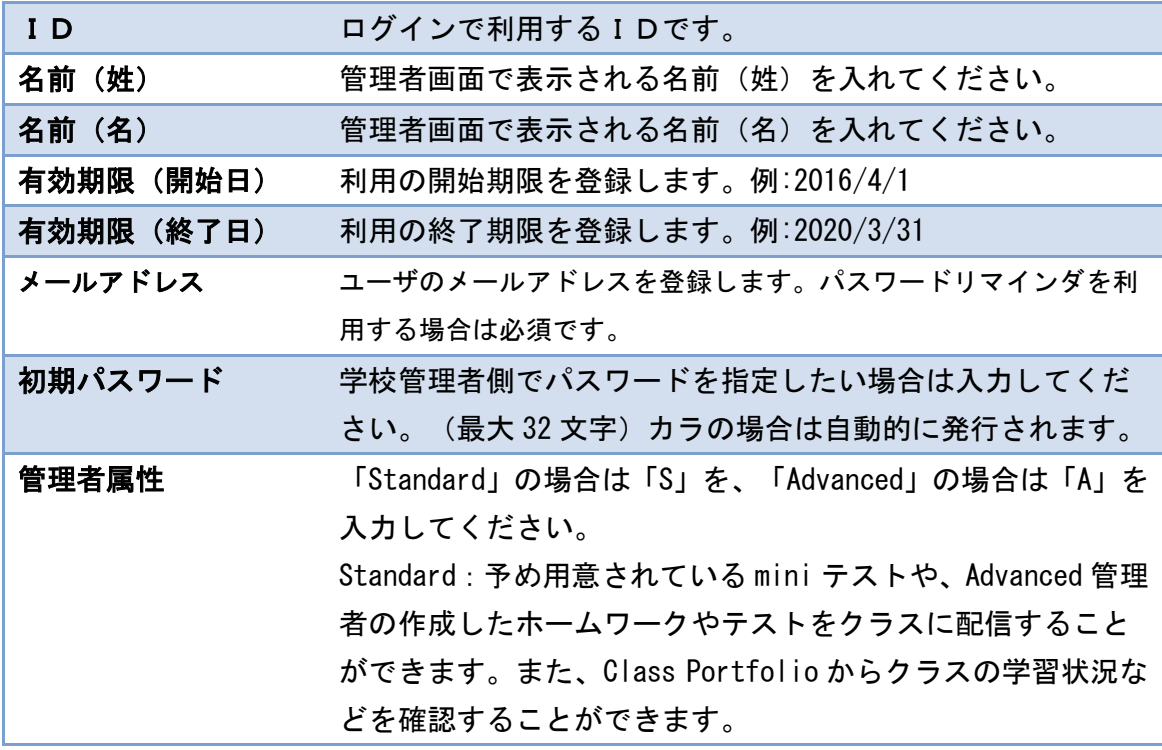

Advanced: Standard 管理者の機能に加え、ホームワークやテ ストを作成することができます。また、Standard よりさらに 詳しいテスト結果の分析や、クラス間での学習状況、学習結果 の比較などを行うことができます。

指定したフォーマットに準備ができた段階で、「参照」ボタンでファイルを呼び出してくだ さい。呼出し後は、以下の様にファイル名が表示されます。

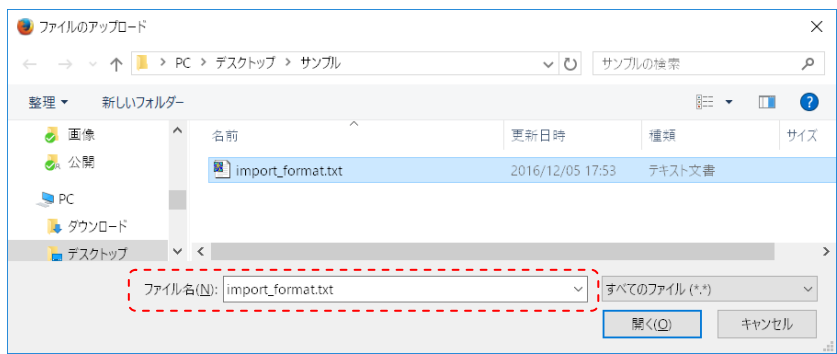

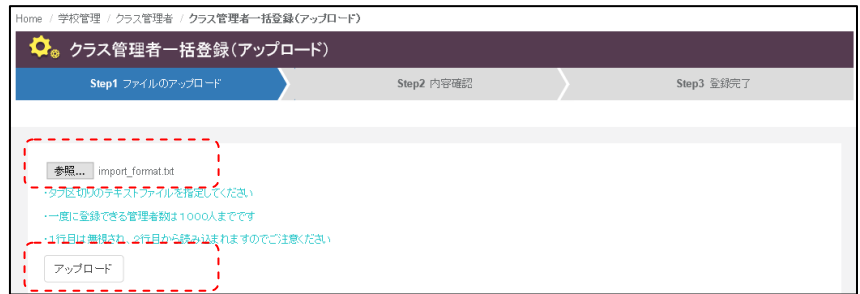

次に、「アップロード」ボタンを実行することで、データの読み込みが行われます。 フォーマットにエラーがある場合は、エラー行が表示されますので、メッセージを参考にデ ータの修正を行ったうえで、あらためて登録を行ってください。

9

アップロードが完了すると、以下の様に、アップロード対象の件数が表示されます。指定し た ID が未登録の場合は新規登録、登録済みの場合は登録データが更新されますのでご注意 ください。

問題がなければ、「登録」ボタンで登録を行います。ここで「キャンセル」をすると登録中 止ができます。

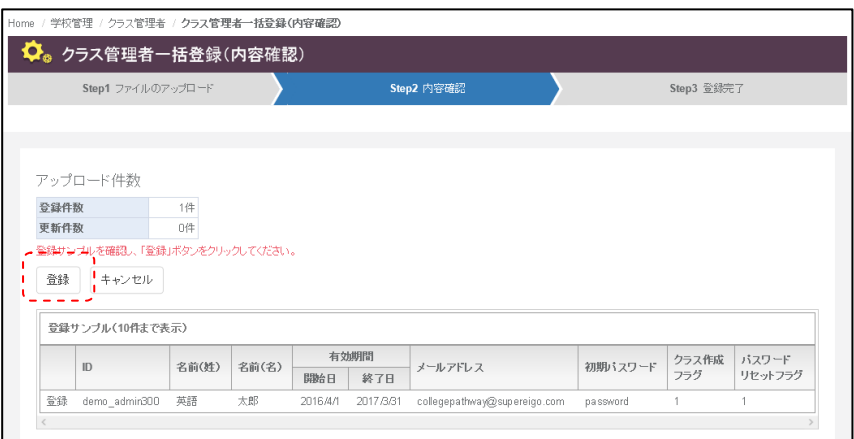

登録が完了すると、以下の様に、登録された人数が確認できます。また、画面上にある、「登 録した内容をダウンロードする」のリンクを選択すると、登録されたデータを取り出すこと もできます。

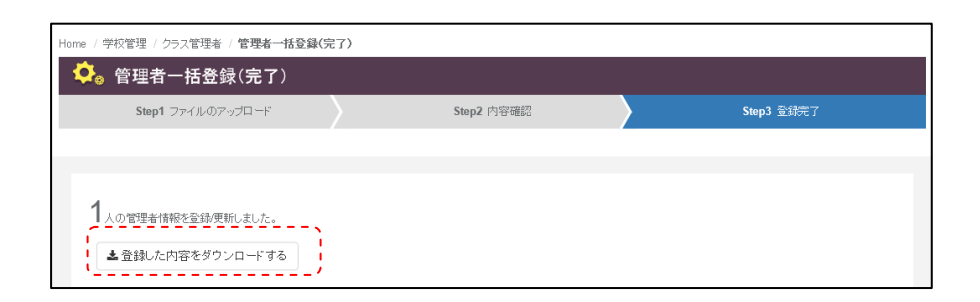

取り出したデータをファイルにダウンロードしておくことで、作業の履歴として記録するこ とができます。

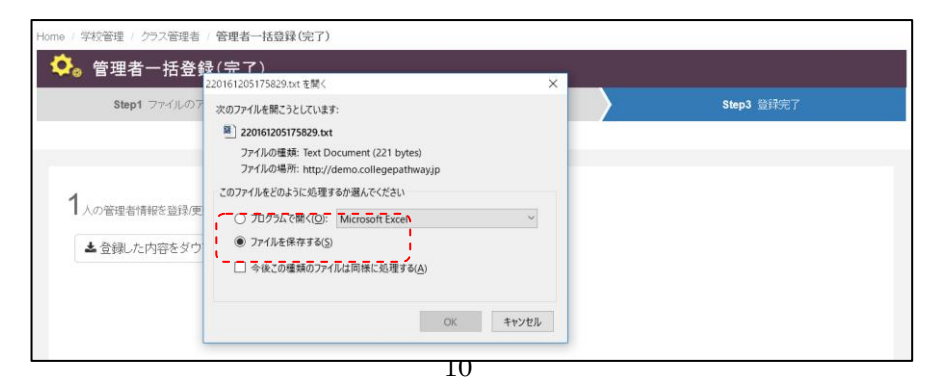

履歴ファイルには、登録されたパスワード情報なども出力されますので、ランダムパスワー ドを利用した場合は、こちらからデータを確認していただくこともできます。

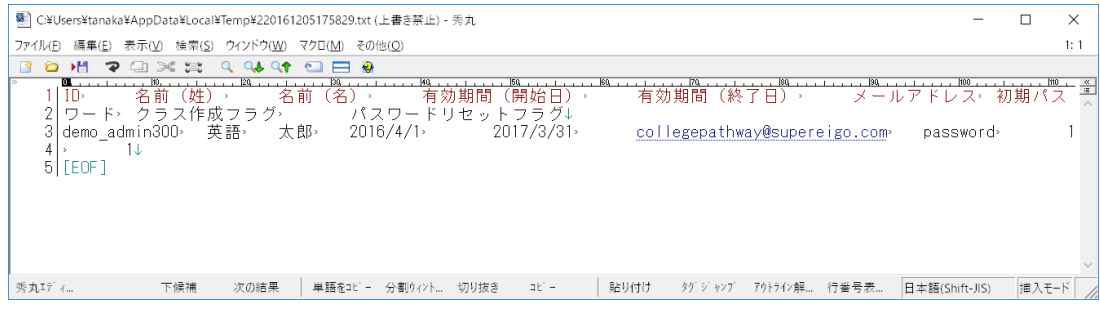